# **คู่มือ การแก้ไขผลการเรียน กรณีที่นิสิตได้รับอักษร I หรือ P ส าหรับอาจารย์**

**--------------------------------**

# **การแก้ไขผลการเรียน กรณีที่นิสิตได้รับอักษร I หรือ P**

อาจารย์สามารถเข้าใช้งานได้ที่เมนู**แก้ไขผลการเรียนรายวิชา (I/P)**

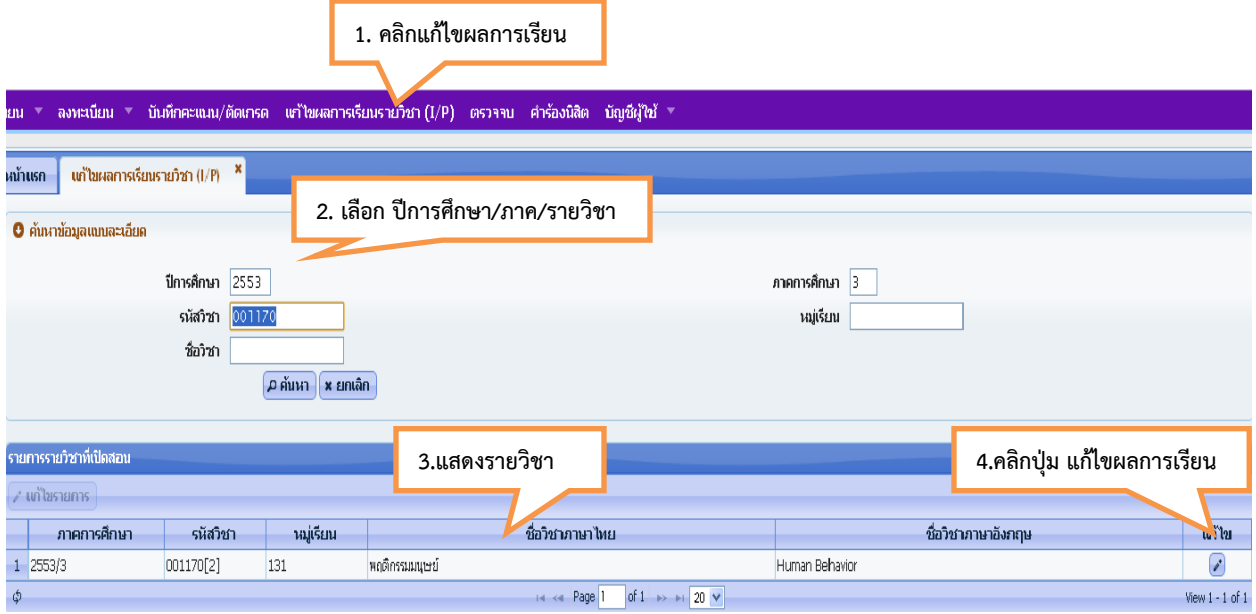

## **รูปที่ 1 หน้าจอค้นหารายวิชาที่ต้องการแก้ไขผลการเรียน**

### **ขั้นตอนการแก้ไขผลการเรียน**

- **1.** เลือก ปีการศึกษา และภาคการศึกษา รหัสวิชา ค้นหา
- **2.** ส่วนแสดงรายวิชาที่ต้องการแก้ไขผลการเรียน ปุ่มแก้ไข

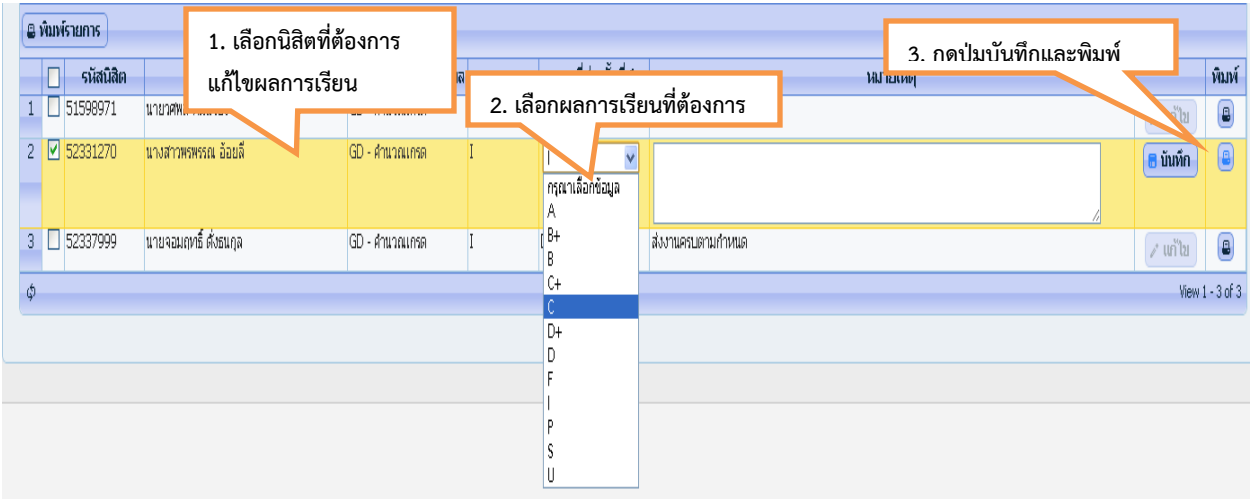

## **รูปที่ 2 หน้าจอการแก้ไขผลการเรียน**

- 1. เลือก **→ ผ<sup>ู้\* แก้ไข** ปุ่ม แก้ไข</sup>
- 2. เลือก นิสิตที่ต้องการแก้ไขผลการเรียน เลือกผลการเรียนที่ต้องการ ใส่เหตุผลของการแก้ไขผลการเรียน
- 3. กดปุ่ม <mark>a บันทึก</mark>
- 4. กดปุ่ม <mark>(B</mark>) เพื่อทำการพิมพ์รายงานแบบขอแก้ไขการรายงานผลการเรียนรายวิชา

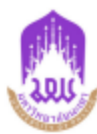

#### มหาวิทยาลัยพะเยา

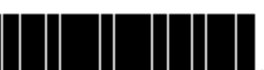

**UP 33** 

#### **1. ส าหรับงานทะเบียนนิสิตฯ**

มหาวิทยาลัยพะเยา<br>แบบขอแก่ไขการรายงานผลการเรียนรายวิชา <sub>868557/2140867413</sub> (Course Grade Recorrection)

สำหรับงานทะเบียนนิสิตและประมวลผล ฟิมพ์รายการเมื่อ: ๑๑ กรกฎาคม ๒๕๕๔ ๑๕:๒๕

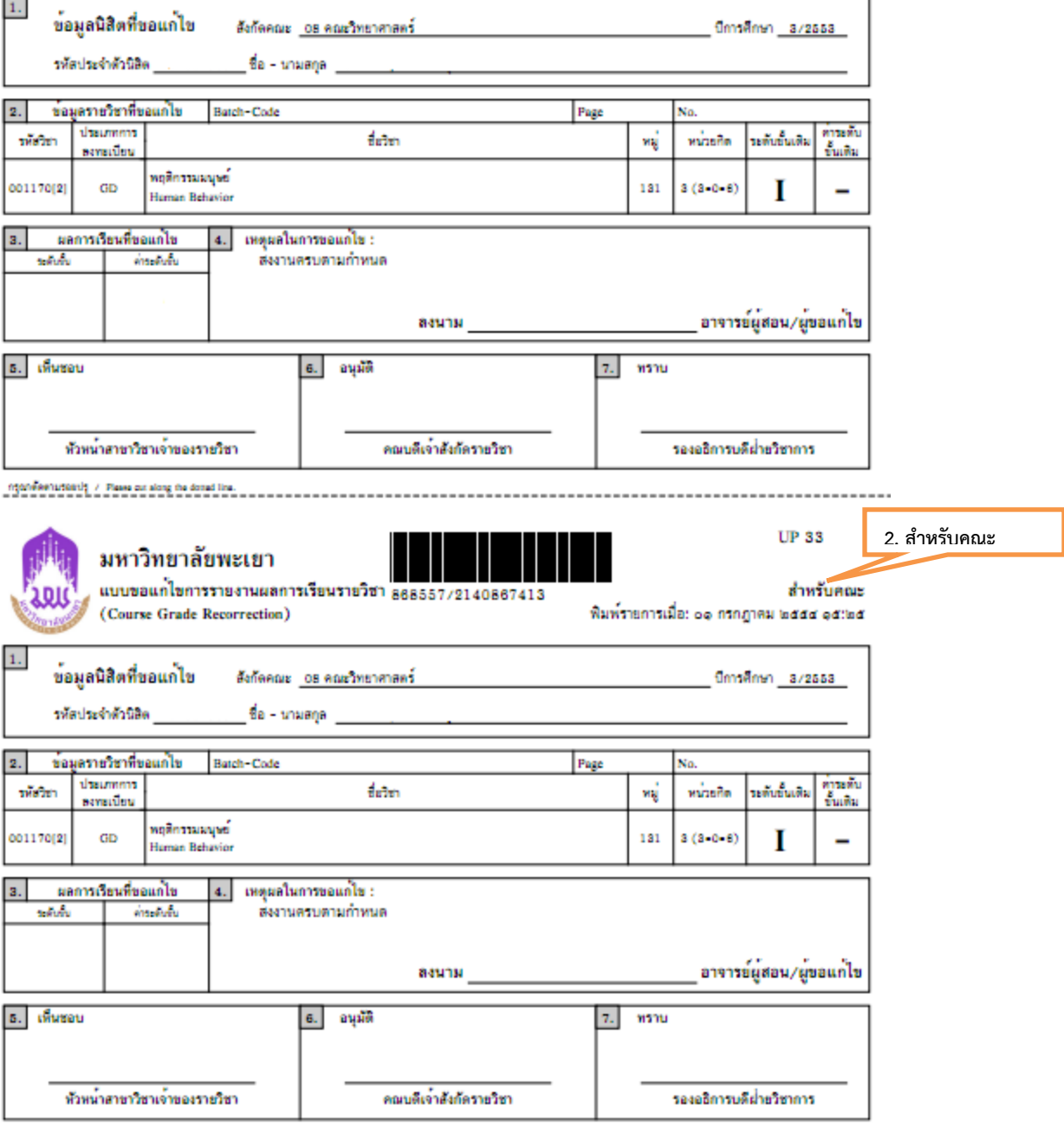

**รูปที่ 3 ตัวอย่างรายงานแบบขอแก้ไขการรายงานผลการเรียนรายวิชา**